# PJePG:: Publicação DJE

# 30/06/2024 12:28:39

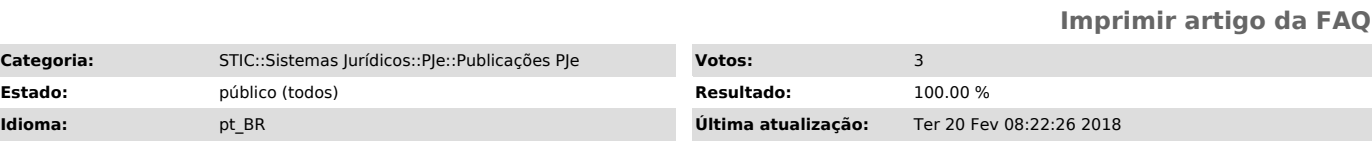

# *Sintoma (público)*

FINALIDADE

Permitir que sejam publicados no Diário da Justiça, de forma automática, o teor das Decisões, sem que seja necessária expedição manual da intimação eletrônica pelo Departamento.

# *Problema (público)*

#### **INTRODUÇÃO**

O seguinte tutorial apresenta a mudança no fluxo do processo para que seja permitida a publicação automática dos atos realizados pelo Gabinete.

TELA ANTERIOR:

TELA ATUAL:

# *Solução (público)*

1. ACESSANDO O SISTEMA Para a execução dos procedimentos a seguir, será necessário o usuário possuir papel de Turma Recursal / [TR - Gabinete Magistrado] / Assessoria / Assessor, lotado no respectivo Órgão Julgador onde<br>tramita o processo. O PJe pode ser acessado tanto pelo navegador Mozilla<br>Firefox quanto pelo Navegador PJe, sendo necessário o uso do Certificad Digital. Para isto, siga os passos abaixo:

Procedimento 1: Acessando o PJe Passo 1 - Clique no ícone do navegador; Passo 2 - Digite o endereço pje.tjro.jus.br/sg na barra de endereços; Passo 3 - Clique no botão Acessar com certificado digital Caso esteja sendo exibido o botão Carregando assinador, clique no link Verificação de ambiente para permitir a execução do applet.

Passo 4 - Digite a senha do Token (PIN) na janela SafeNet que será exibida;<br>Passo 5 - Você será direcionado para tela inicial do PJe. Selecione o papel<br>adequado clicando no campo localizado no canto superior direito da tel

Realizado o acesso, o Assessor poderá trabalhar em todos os processos conclusos no gabinete. Os demais processos do mesmo Órgão Julgador estarão disponíveis para leitura, sendo que para isso basta selecionar o modo de visualização Completo, no campo Perfil de Visualização.

### 2.O QUE MUDOU?

A mudança no fluxo adicionou alguns campos na tela de Concluso para decisão a fim de permitir a publicação automática no Diário da Justiça Eletrônico – DJE e que o processo siga para a tarefa de Prazo em Curso, localizada no Departamento.

#### TELA ANTERIOR:

Veja na figura a seguir a tela de minuta e a descrição dos campos novos:

Descrição de Funções da Tela:

- 
- 1 Tipo de Documento: Selecione o tipo de documento; 2 Modelo: Selecione um modelo de documento pré-cadastrado;
- 3 Editor de Texto: Campo para edição de texto de documentos; 4 Incluir Anexos: Campo para seleção de Anexos;
- 5 Selecione os Movimentos Processuais: Campo para seleção de movimentos do

processo;

6 - Próxima ação: Campo com lista de opções para as próximas ações do processo<br>e encaminha para à assinatura do juiz;<br>7 - Botão: Botão para encaminhar à validação, a descrição desse botão será

- 
- conforme a escolha no item anterior.

Confira as opções de ações:

3. COMO FUNCIONA? Como já foi mencionado anteriormente, este manual trata da mudança no fluxo do PJe, mais especificamente na parte do Gabinete, para que o próprio sistema publique as Decisões de forma automatizada, sem a necessidade de o Departamento elaborar o expediente do tipo Diário Eletrônico como já fazia antes da mudança. A isso soma-se a possibilidade de encaminhar o processo diretamente para a tarefa de Processos com prazo em curso, tratada neste manual como "Prazo em Curso", a fim de que o sistema também possa controlar automaticamente o prazo fixado.

O fluxo funciona assim: No momento da assinatura dos documentos o sistema cria um expediente de Intimação do tipo Diário Eletrônico para cada parte do

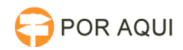

processo com os respectivos patronos, atribuindo-lhes o prazo pré-definido e movendo o mesmo para o Gabinete. Uma rotina de sistema fará uma busca dos expedientes para publicação e fará a disponibilização dos mesmo à gráfica do TJRO, a fim de que sejam publicados no Diário Eletrônico (DJE). Os documentos<br>assinados até as 14hrs de cada dia terão sua disponibilização feita para<br>publicação no dia útil. Seguinte. Após esse horário, a mesma será feita

#### 4. DECISÕES SEM PUBLICAÇÃO EM DJE

Utilize este procedimento quando houver algum motivo que impeça a ampla<br>publicação do ato. Nos casos em que não houver a publicação em DJE, o processo<br>seguirá obrigatoriamente para as tarefas de recebimento no Cartório. Nã necessidade de informar o prazo quando a opção "Encaminhar para assinatura, gerar outras comunicações e não publicar no DJE" estiver selecionado.

#### 5. DECISÕES COM PUBLICAÇÃO EM DJE

Quando uma das opções com Publicar no DJE é selecionada, o sistema entende que será necessário criar expedientes do tipo Diário Eletrônico para cada parte e respectivo(s) advogado(o) presente no processo. Somente a partir da criação destes expedientes será possível o controle automático de prazo.

#### 5.1.Com imediato controle de prazo

Para o controle imediato de prazo das Decisões publicados exclusivamente em<br>DJE, selecione "Encaminhar para assinatura, publicar no DJE com prazo de 1, 2,<br>5, 10, 15 ou 30 dias". Desta forma, após a assinatura, o processo s

5.2. Com expedientes a serem elaborados em Departamento

Quando além da publicação do ato no DJE, for necessária a prática de atos pelo<br>Cartório, deverá ser selecionada a opção "Encaminhar para assinatura, publicar<br>no DJE com prazo de 1, 2, 5, 10, 15 ou 30 dias e gerar outras co

#### 6. CASOS ESPECIAIS

Com objetivo de facilitar o uso, o sistema traz opções com prazos<br>pré-estabelecidos. Caso seja necessário utilizar um prazo diferente, selecione<br>a ópção "Definir prazo específico". O processo irá para uma nova tarefa,<br>"Inc

Descrição de Funções da Tela de Incluir prazos 1 – Publicar no DJE: Checa se será feita a publicação via DJE. Caso marcado, será enviada lauda para publicação. Caso não marcado, não enviará lauda para publicação; 2 – Informar o prazo para manifestação: Campo para entrada da quantidade, em

dias, do prazo para manifestação após intimação. Preenchimento obrigatório. Valor padrão 0. Se o valor informado for o padrão, o sistema automaticamente

atribuirá o prazo de 5 dias úteis;<br>3 - Gerar outras comunicações: Checa se a intimação será feita exclusivamente<br>via DJE. Caso marcado, o processo seguirá diretamente para caixa Prazo em<br>curso. Caso não marcado, o processo publicação;

#### 7. TELA MAGISTRADO

Confira a tela do Magistrado:

O Magistrado poderá alterar qualquer uma das opções de publicação/prazo/outras comunicações conforme descrito:

1. Assinar Decisão Via diário: Se selecionado será Publicado automaticamente via diário

2. Informar o prazo de manifestação: Se selecionado a opção 1, informar o prazo para manifestação.

3. Gerar outras comunicações: Se selecionado irá gerar outras comunicações.

Caso nenhuma das 3 opções esteja selecionadas será somente assinado, retornando ao Departamento.